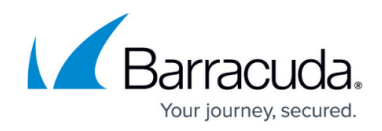

# **7.2.5 Migration Notes**

<https://campus.barracuda.com/doc/90442541/>

# **Migration Path to 7.2.5**

You can upgrade to firmware 7.2.5 from the following firmware versions:

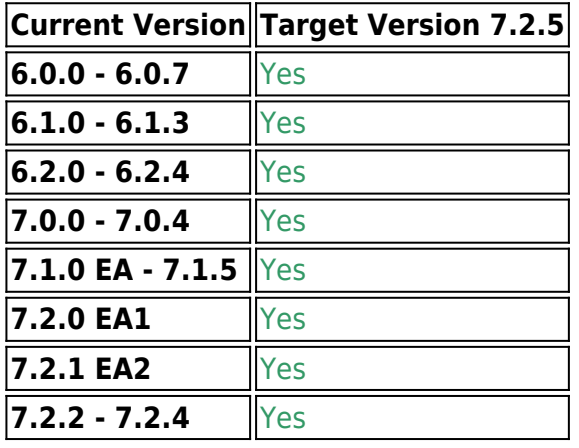

Direct updating from firmware 5.x to 7.2.x is not possible. For more information, see [Migrating from](http://campus.barracuda.com/doc/41116269/) [5.4.x to 6.0.x](http://campus.barracuda.com/doc/41116269/) .

Read the Release Notes, especially the Known Issues section, for the firmware version that you want to update to.

For more information, see [7.2.5 Release Notes](http://campus.barracuda.com/doc/90442534/) .

# **Review Upgrade Requirements**

Verify that your CloudGen Firewall or Control Center meets the upgrade requirements, and read the release notes for the firmware version.

#### **Supported Models**

You can upgrade the following CloudGen Firewall models to 7.2.5:

#### **Barracuda CloudGen F-Series and Control Center Models**

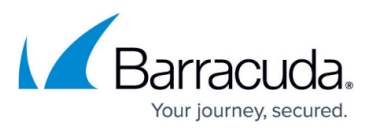

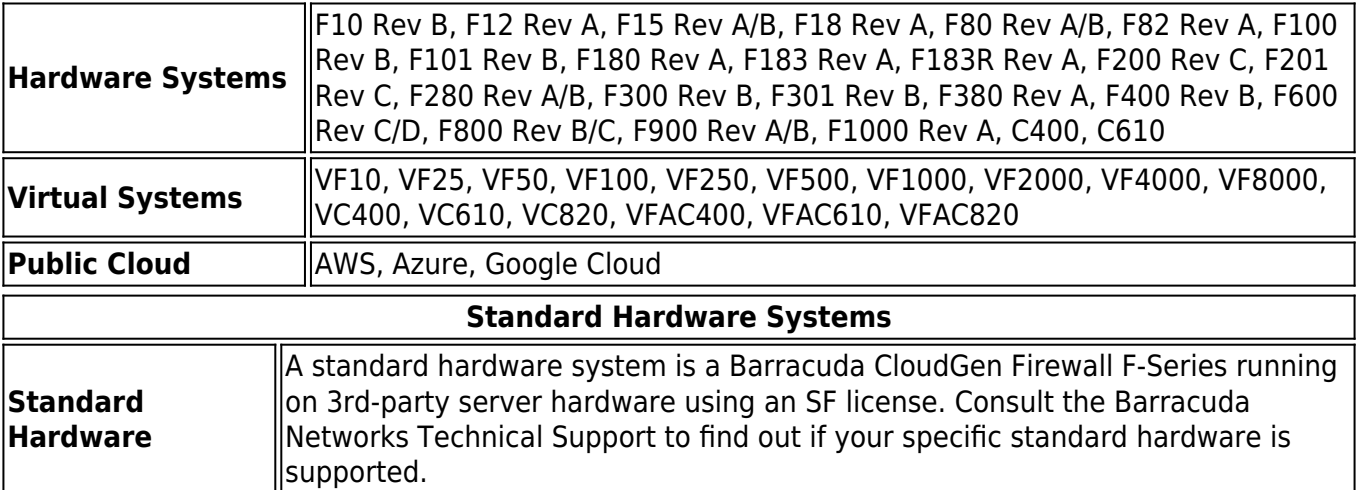

#### **Disk Space Requirements**

To upgrade a system to version 7.2.5, you must have at least 50 MB of free space in the **/boot/** partition and at least 2.1 GB in the / (root) partition. If you are upgrading an F10 Rev B, F100 Rev B, F101 Rev B, verify that enough disk space is available:

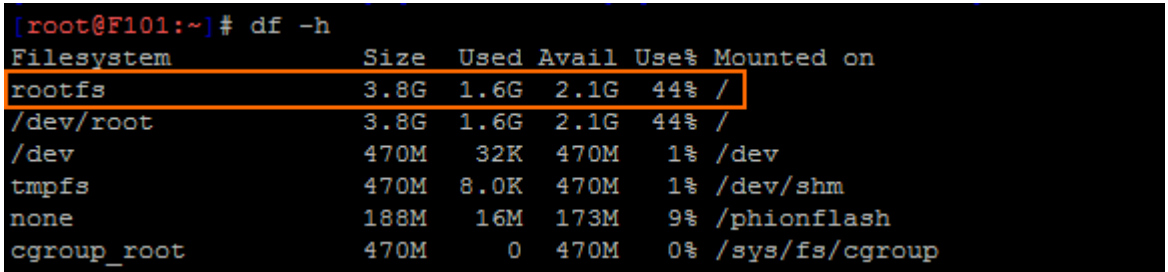

To free up disk space, download the following cleanup script, and apply it via remote execution to centrally managed firewalls. For standalone firewalls, the script can be executed locally on firewall.

- Block the Virus Scanner service.
- Download the [Barracuda Cleanup Script for F10, F15, F100 models.](http://campus.barracuda.com/to/129x) Deploy it via [remote](http://campus.barracuda.com/doc/73719567/) [execution](http://campus.barracuda.com/doc/73719567/) to centrally managed firewalls. Alternatively run the commands manually in the [command line interface](http://campus.barracuda.com/doc/73719736/).

If you still do not have enough free disk space to update, contact [Barracuda Technical](http://campus.barracuda.com/doc/5472272/) [Support.](http://campus.barracuda.com/doc/5472272/)

#### **Upgrading One Firewall in a High Availability Cluster**

If you are upgrading a firewall in a high availability (HA) cluster without upgrading its partner, you must re-synchronize the firewalls:

- 1. Go to **FIREWALL > Live > Show Proc**.
- 2. Select the **Sync Handler** process and select **Kill Selected**.

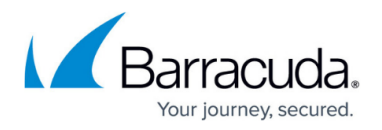

The process is automatically restarted after a couple of seconds, and the primary and secondary firewalls automatically synchronize their sessions.

#### **Barracuda Firewall Admin**

After updating a system, you must also download Firewall Admin with the same version. Firewall Admin is backward-compatible. That means you can manage 5.2.x, 5.4.x, 6.x and 7.x F-Series Firewalls and Control Centers with Firewall Admin 7.2.5.

Always use the latest version of Barracuda Firewall Admin.

### **Migration Instructions for 7.2.5**

When upgrading according to the migration path above, you must complete the migration steps listed below:

#### **Change to List of Available Ports for Barracuda Download Servers**

Barracuda download servers no longer provide downloads on port 8000. Instead, downloads are delivered only through ports 80 and 443.

For more information, see [Best Practice - Hostname List for Barracuda Online Services](http://campus.barracuda.com/doc/73718986/).

#### **Source-Based VPN Routing Table Entries**

If you are using source-based VPN routing tables, you have the option of moving the entries to the main routing table. For this, you must set the switch **Add VPN Routes to Main Routing Table (Single Routing Table)** to **yes** in **CONFIGURATION > Configuration Tree >** *your virtual server* **> VPN > VPN Settings > Server Settings**.

Unlike before, entries with identical destination addresses in the main routing table are now aggregated regardless of their source address to save valuable memory for even more routing entries. You must be aware that when moving source-based VPN routing entries to the main routing table, the source address of a VPN routing entry will be ignored. Therefore, if you want to route VPN traffic based on a special source address, it is recommended not to use the option as described above.

#### **Firewall Activity Log**

When updating a box to 7.2.5, logging of the actions Drop/Remove is disabled by default.

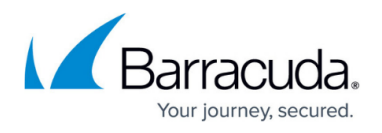

In case the log policy **Activity Log Data** is set to **Log-Info-Text**, the setting needs to re-configured after the update to 7.2.5. The update will introduce the default value **Log-Info-Code**.

#### **Update for SNMP, PHION-MIB.txt File**

A new PHION-MIB.txt file is provided that solves an issue where throughput data now can exceed the limit of a 32-bit integer. If your CloudGen Firewall is also part of your SNMP, you should download this new file version. For more information, see [PHION-MIB Field Descriptions.](http://campus.barracuda.com/doc/73719601/)

#### **Transfer and Reassign Certificates**

In case you are running a standalone firewall and want to manage it in a Control Center, all certificates stored in the local Certificate Store must be saved on the standalone firewall, imported to the Certificate Store on the Control Center and reassigned at their appropriate location of usage. For more information, see [How to Import an Existing CloudGen Firewall into a Control Center.](http://campus.barracuda.com/doc/73719464/)

#### **SSL VPN, NAC, and SSL VPN Authentication**

SSL VPN authentication and NAC are automatically migrated into the default access control policy.

For more information see [How to Configure Access Control Policies for Multi-Factor and Multi-Policy](http://campus.barracuda.com/doc/68358839/) [Authentication](http://campus.barracuda.com/doc/68358839/).

#### **ECDSA SSH Key**

Depending on the cipher preferred by the SSH client, you may be prompted to accept the new ECSDA key.

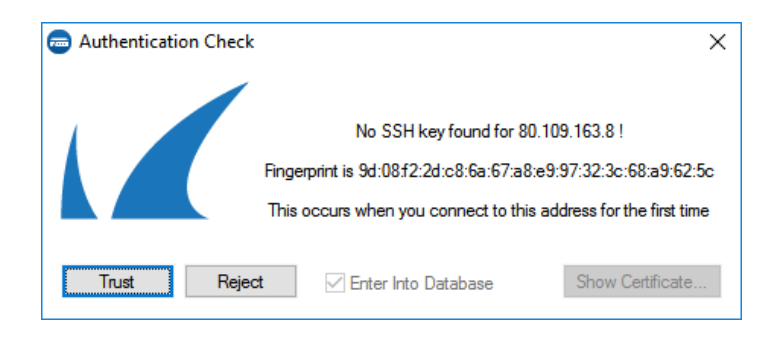

#### **Rename SSL Interception**

SSL Interception has been renamed to SSL Inspection.

#### **Initial Grace Period for Default Password**

When licensing a hardware appliance or a virtual firewall, the initial default password must immediately be changed to a new password after logging in. The new password will be valid even

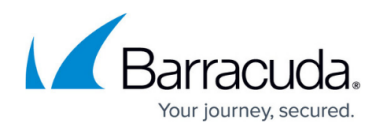

after the license has expired.

# **Start the Update**

You can now update the CloudGen Firewall or Control Center.

For more information, see [Updating CloudGen Firewalls and Control Centers](http://campus.barracuda.com/doc/73719720/).

# Barracuda CloudGen Firewall

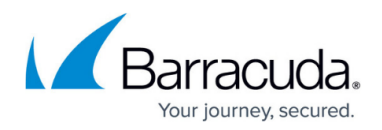

# **Figures**

- 1. flash\_free\_disk\_space.png
- 2. authentication check.png

© Barracuda Networks Inc., 2022 The information contained within this document is confidential and proprietary to Barracuda Networks Inc. No portion of this document may be copied, distributed, publicized or used for other than internal documentary purposes without the written consent of an official representative of Barracuda Networks Inc. All specifications are subject to change without notice. Barracuda Networks Inc. assumes no responsibility for any inaccuracies in this document. Barracuda Networks Inc. reserves the right to change, modify, transfer, or otherwise revise this publication without notice.